# **Interwrite Workspace Multi-User Feature**

## **Single Touch**

Multiple Mobi Tablets can be used at once without entering Multi-User mode. Connect all devices to be used in the Device Manager window. Instruct students that if they are not asked to write then the pens should be secured in the device. This is considered Single Touch mode where the first person to touch the Mobi tablet and write is the one who has writing permission. If another individual attempts to write at the same time, the computer will recognize only the first person whose pen makes contact with the tablet.

#### **Multi-User**

- With multiple Pads or Mobis, more than one can write on the screen at a time.
- Using the *Multi-User* option in the software and *RF* receivers with the Mobi up to 9 devices can be writing on the screen at once.

### **Setting Up Multi-User**

- **1.** First **connect** all devices to be used in the Device Manager window.
- **2.** Open Interactive Mode and create a **blank page**.

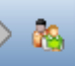

- **3.** Click on the Multi-User icon in the bottom right corner of the screen. Note: The connected devices will be displayed.
	-
- **4.** Select **Multi-User Page Setup**.
- **5.** Select the **page layout** desired.

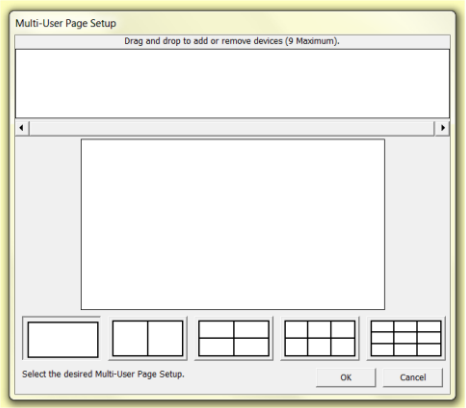

- **6. Select** each device and **drag** it to the area desired. **Note:** Do **not** add the tablet needed for controlling the Main Toolbar and the other devices. If this happens, the only way to maintain control over all the multi-user devices is from the computer.
- **7.** Click **Ok**.
- **8.** Each device in the page layout will have its own simplified toolbar.
- **9.** At the top of each user area are Instructor tools.

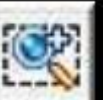

 The **Zoom User** tool enlarges an individual user's work within the entire multi-user window.

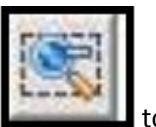

• The **Return to Settings <b>the set of the US** tool returns the user back to multi-user view.

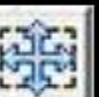

 The **Move User** tool allows the instructor to move the user to another area within the Workspace page.

### **Multi-User Individual Toolbar**

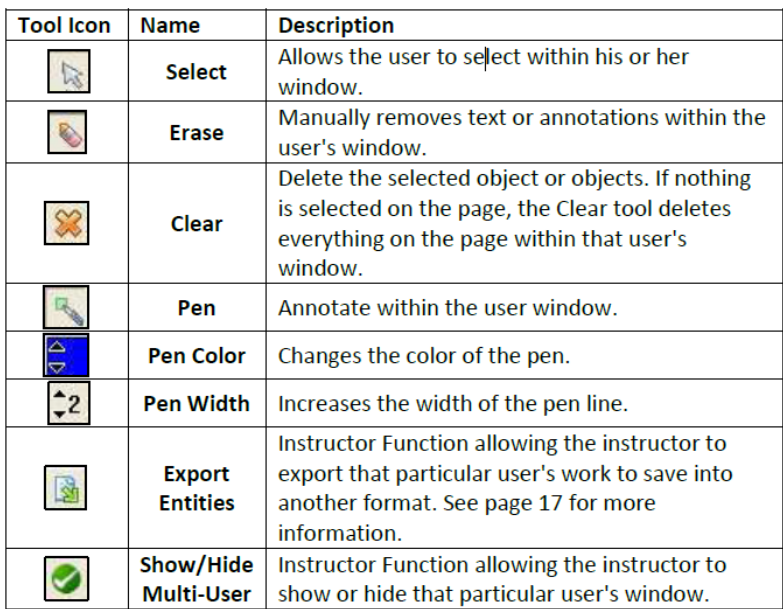

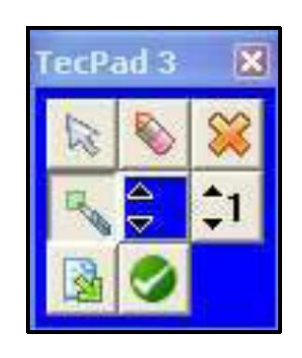